# **Amazon Punchout Catalog – Business Customer Service**

**Contact business customer service to return item(s), cancel order(s) not shipped yet, for delivery questions, etc.** 

**Following these steps will avoid the multi-step verification process required if you call customer service.**

## **Contents**

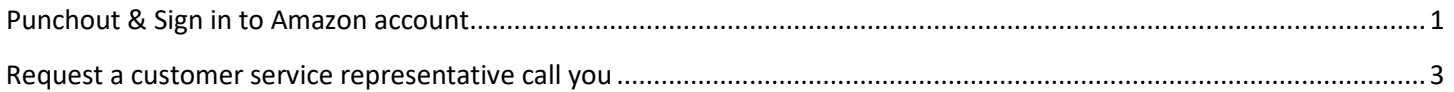

# <span id="page-0-0"></span>**Punchout & Sign in to Amazon account**

- 1. Login to E-Market.
- 2. In the *Catalog Suppliers – Punchout* section of the *Home* menu, click on the *amazon* tile.

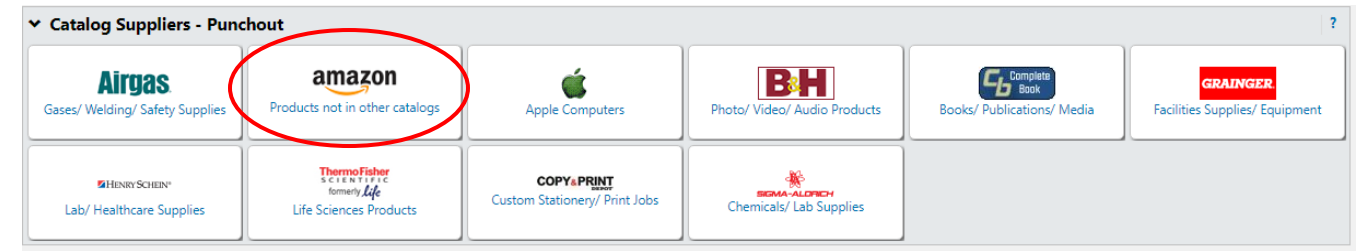

3. This screen below will appear temporarily.

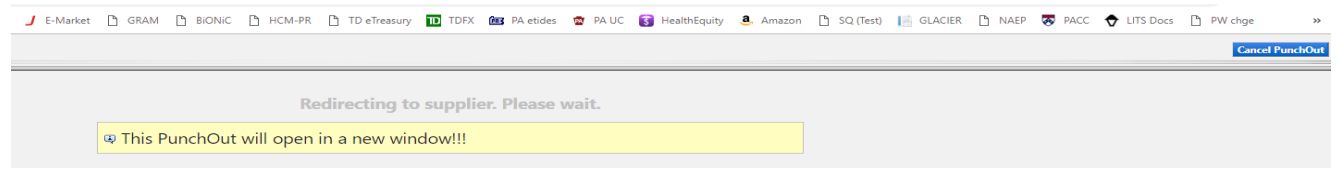

4. Under your name, click on *Your Orders*.

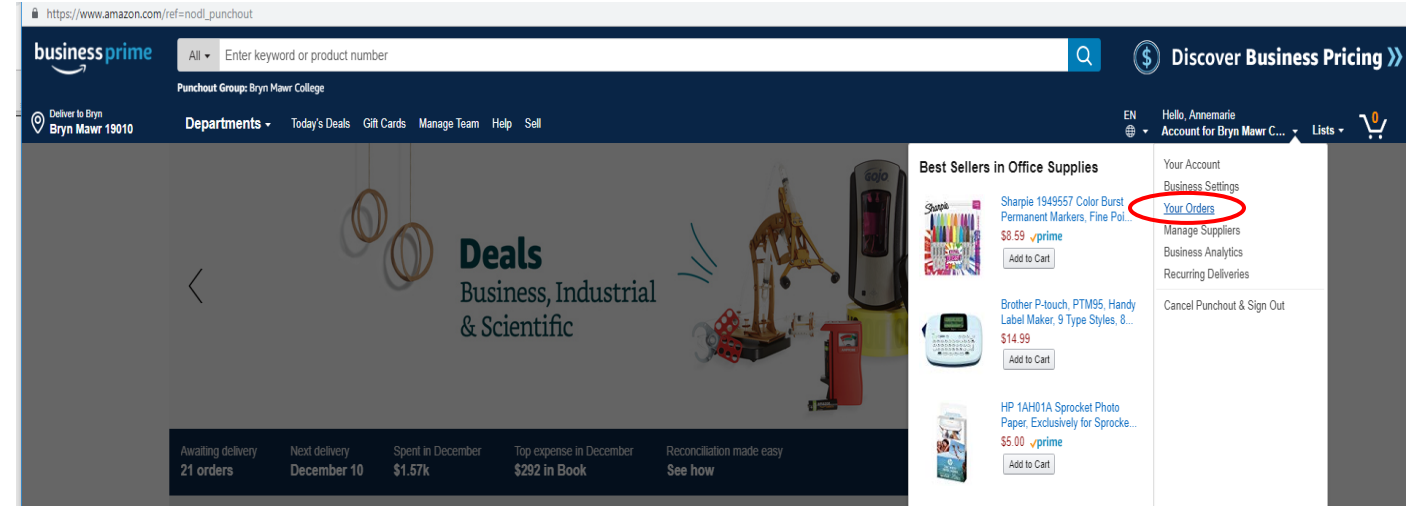

# **Amazon Punchout Catalog – Business Customer Service**

**Contact business customer service to return item(s), cancel order(s) not shipped yet, for delivery questions, etc.** 

**Following these steps will avoid the multi-step verification process required if you call customer service.**

5. You will be prompted to *Sign in*. In *Password* field, enter your Amazon account password that you created when you registered then click *Sign in*. If you forget your password, click on *Forgot your password?*. You will receive an email from Amazon to re-set your password.

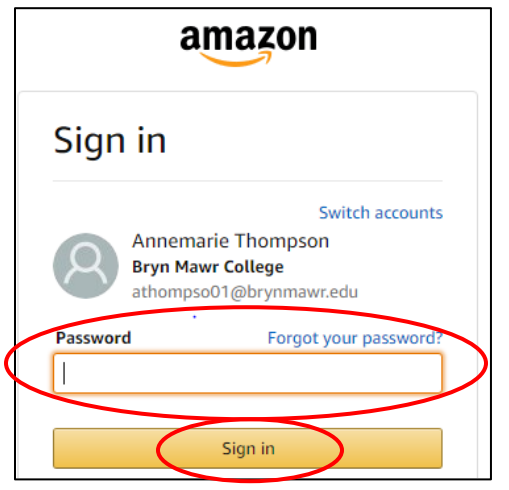

6. Your screen should show a list of orders placed by you under this account. Please **DO NOT** click on the *Return or replace item(s)* or *Cancel items* buttons. These buttons do not currently work properly in the punchout.

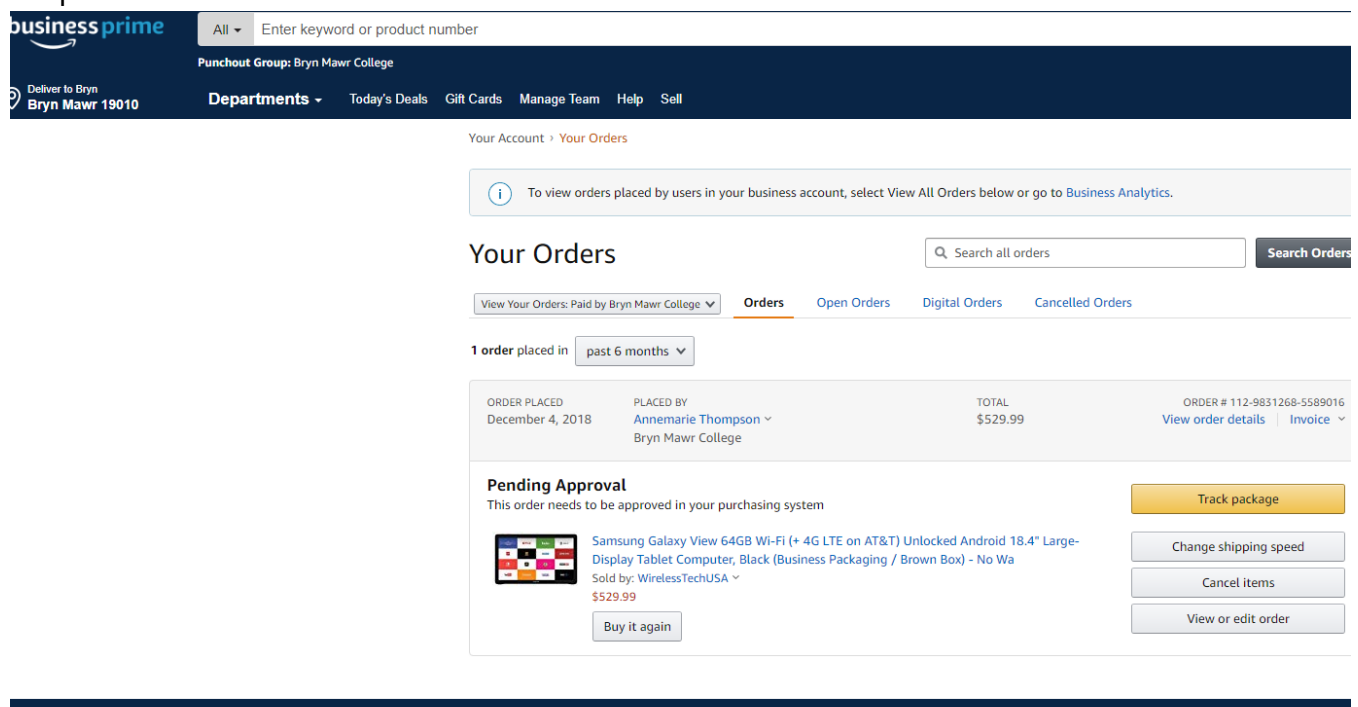

Have an idea to help us improve? Send feedback >

7. Follow the steps in the next section.

## **Amazon Punchout Catalog – Business Customer Service**

**Contact business customer service to return item(s), cancel order(s) not shipped yet, for delivery questions, etc.** 

**Following these steps will avoid the multi-step verification process required if you call customer service.**

## <span id="page-2-0"></span>**Request a customer service representative call you**

1. After you are signed into your Amazon account through the punchout, scroll to the bottom of the page and click on *Contact Us*.

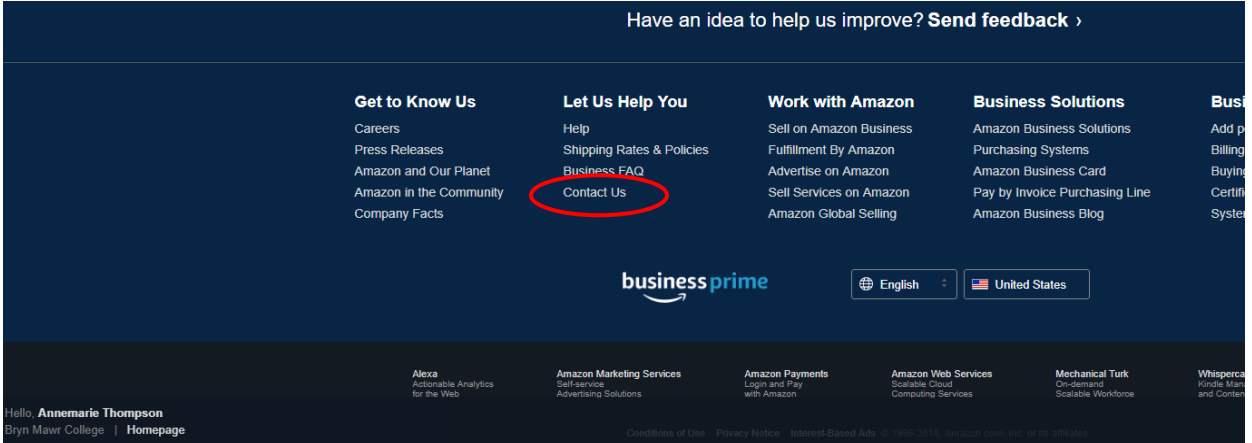

2. Click on the *We can call you* link.

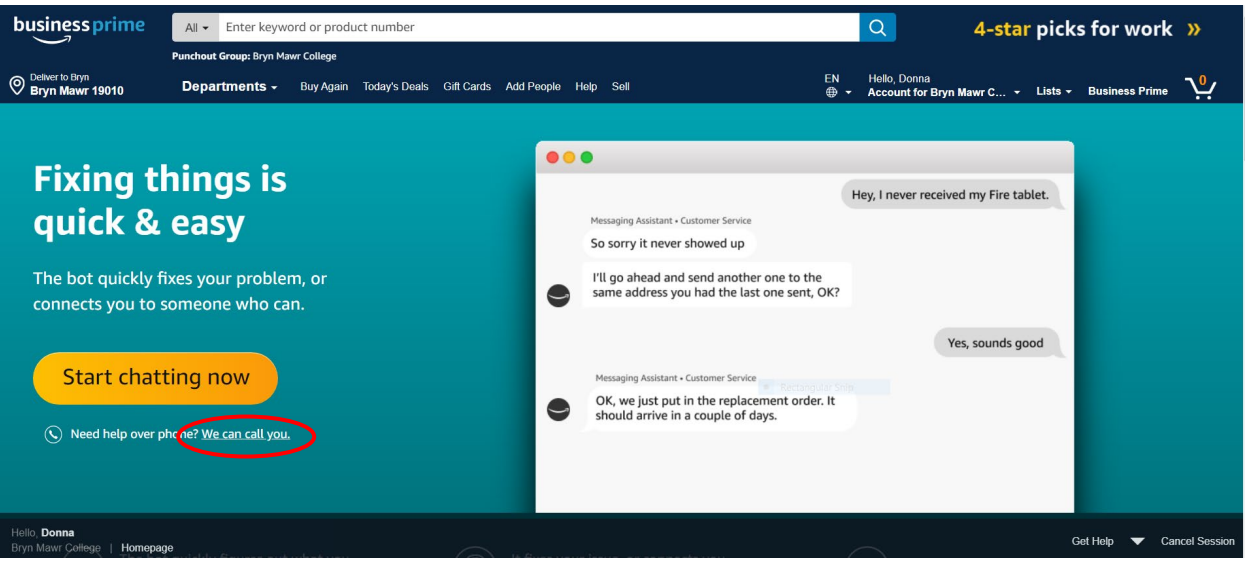

## **Amazon Punchout Catalog – Business Customer Service**

**Contact business customer service to return item(s), cancel order(s) not shipped yet, for delivery questions, etc.** 

**Following these steps will avoid the multi-step verification process required if you call customer service.**

3. Under *Tell us more,* choose the reason you need help from the dropdown choices.

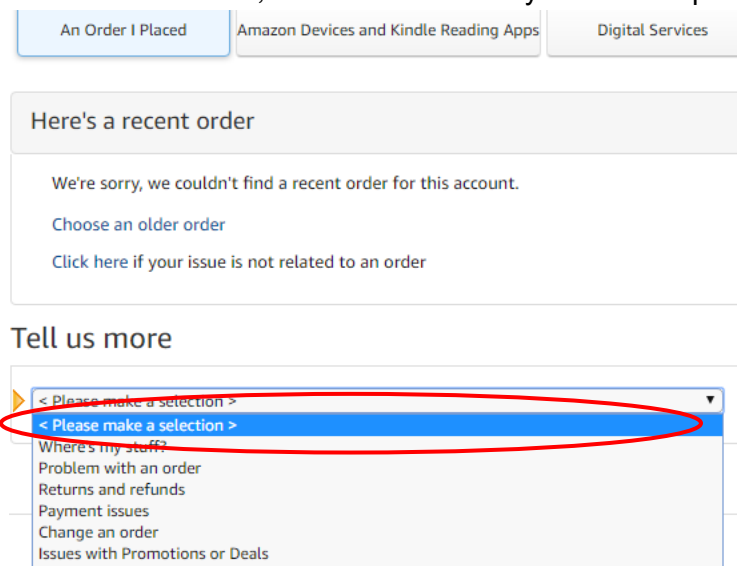

4. A second drop down opens, choose the detailed reason from the dropdown choices.

Tell us more

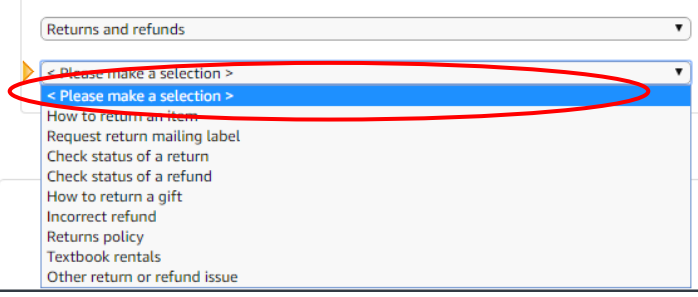

#### 5. Click *Phone*.

#### Tell us more

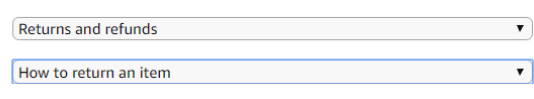

Or, talk to someone

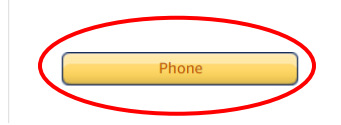

# **Amazon Punchout Catalog – Business Customer Service**

**Contact business customer service to return item(s), cancel order(s) not shipped yet, for delivery questions, etc.** 

**Following these steps will avoid the multi-step verification process required if you call customer service.**

6. Next to *Your number*, enter the number you want them to call you at then click *Call me now*. **Contact Us** 

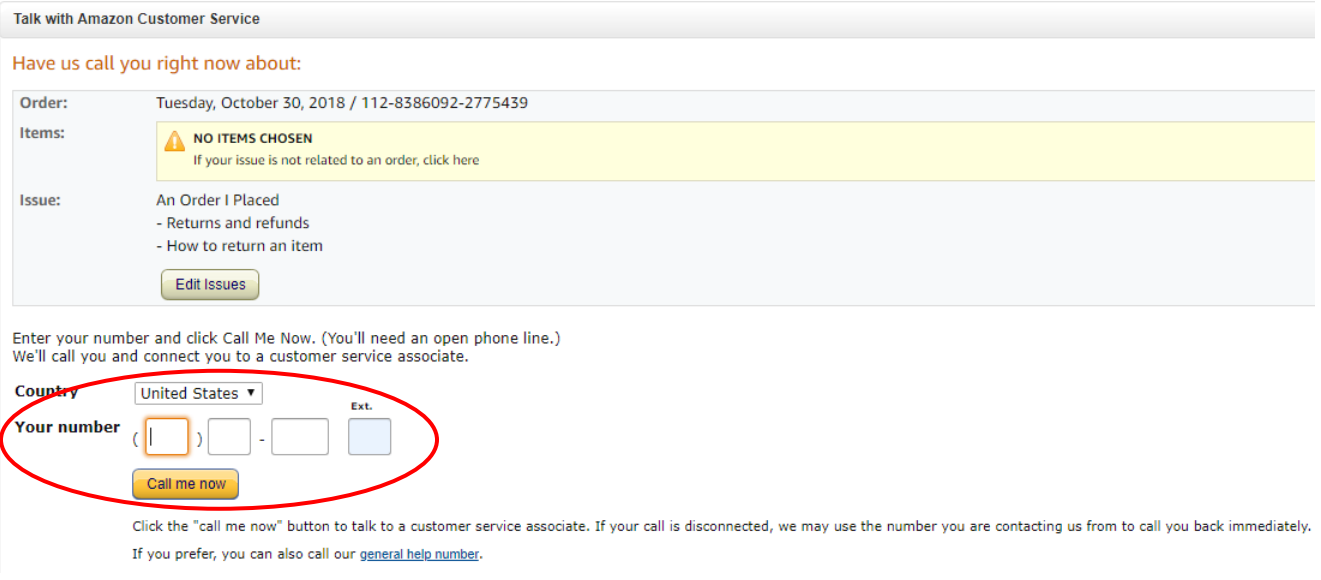

- 7. An Amazon Business customer service representative will call your phone.
- 8. If you are not checking out, when finished with your phone call do the following to go back to E-Market.
	- a. In the bottom right hand corner of the screen, click Cancel Session
	- b. In the top right hand corner of the screen, click Cancel Punch-out